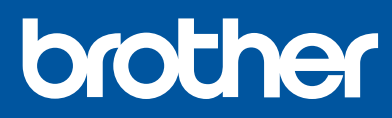

MFC-T920DW

# **快速安装指南**

请先阅读*产品安全手册,*然后阅读此指南获取正确的安装步骤。 请将本指南放在设备旁边,以便快速查阅。

**请务必按照步骤** 1 **至** 8 **完成设置。**

# **The Community of Community**

D01P9T001-00 **SCHN** 版本 0

**安装使用 视频**

1 **打开设备包装并检查组件**

移去固定胶带和设备上的保护膜。

**提示**

- 请保存所有包装、保护材料和纸箱,以便将来装运设备时使用。
- 我们建议您使用长度不超过 2 米的 USB 2.0 (A/B 型) 接口电缆。 • 请为 10BASE-T 或 100BASE-TX 快速以太网选用直通 5 类 (或超 5 类) 双绞电缆 (未随附)。

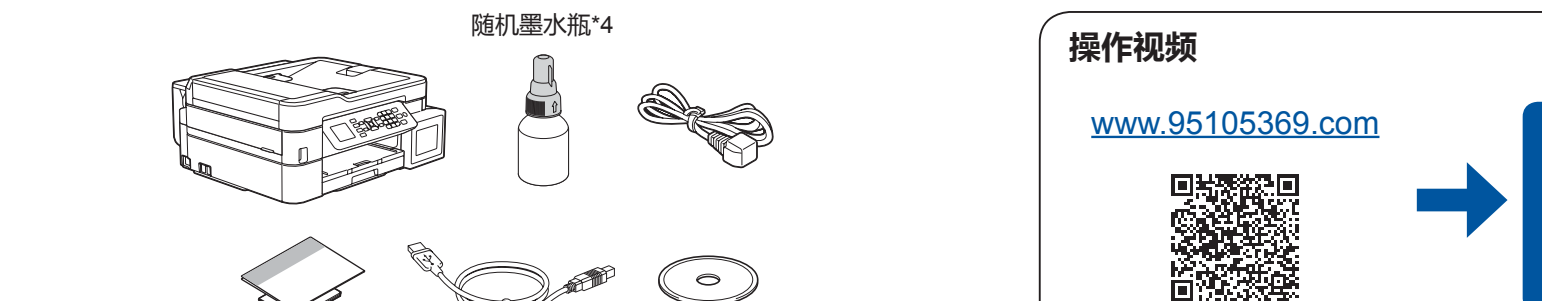

## 2 **将普通 A4 纸装入纸盒**

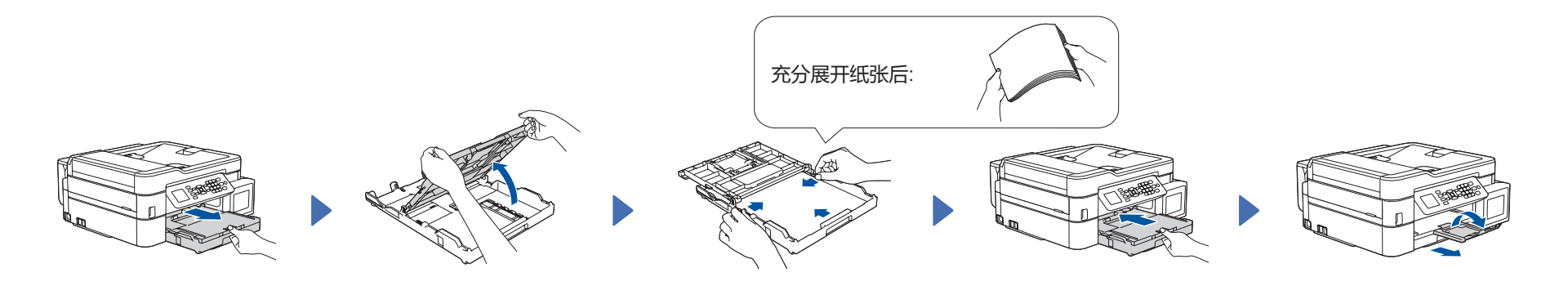

3 **连接电源线**

连接电源线到接地电源插座。设备电源将自动打开。

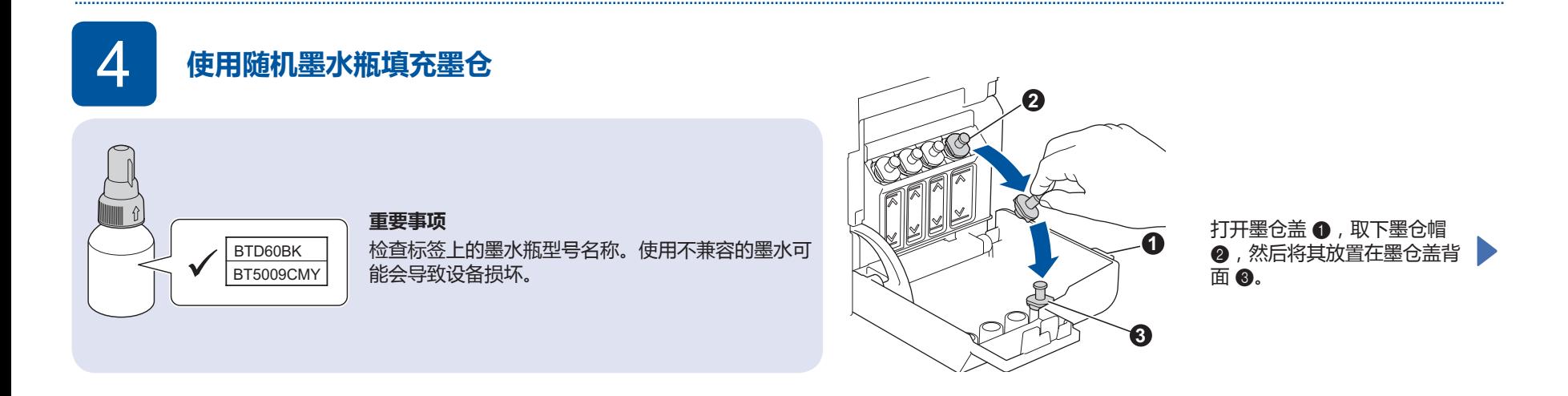

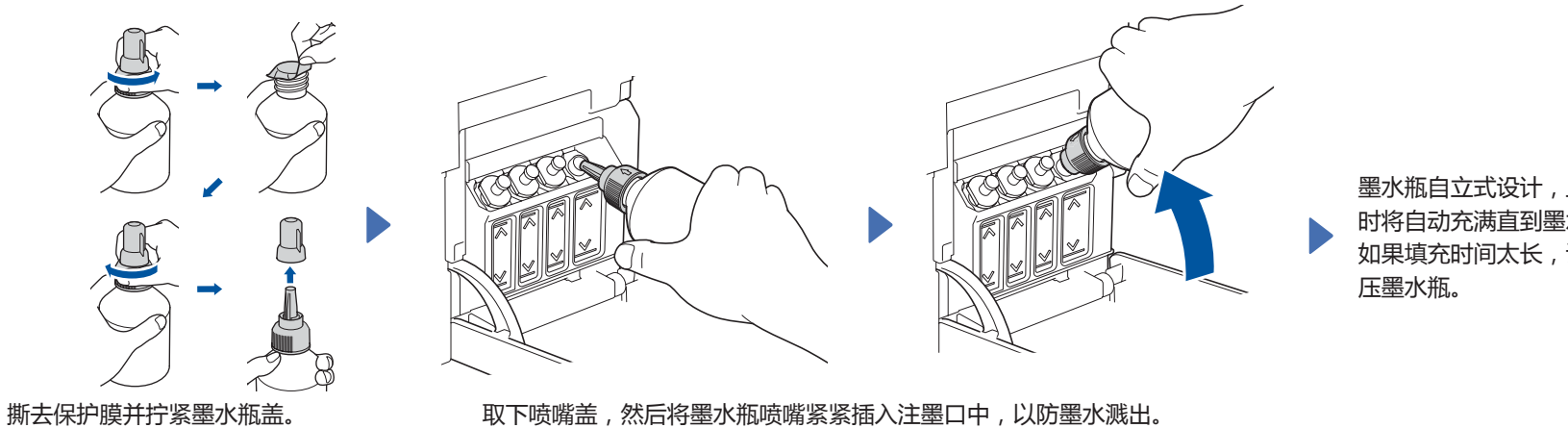

墨水瓶自立式设计,且墨水填充 时将自动充满直到墨水瓶变空。 如果填充时间太长, 请从两侧挤<br>———————————————————

取下喷嘴盖,然后将墨水瓶喷嘴紧紧插入注墨口中,以防墨水溅出。

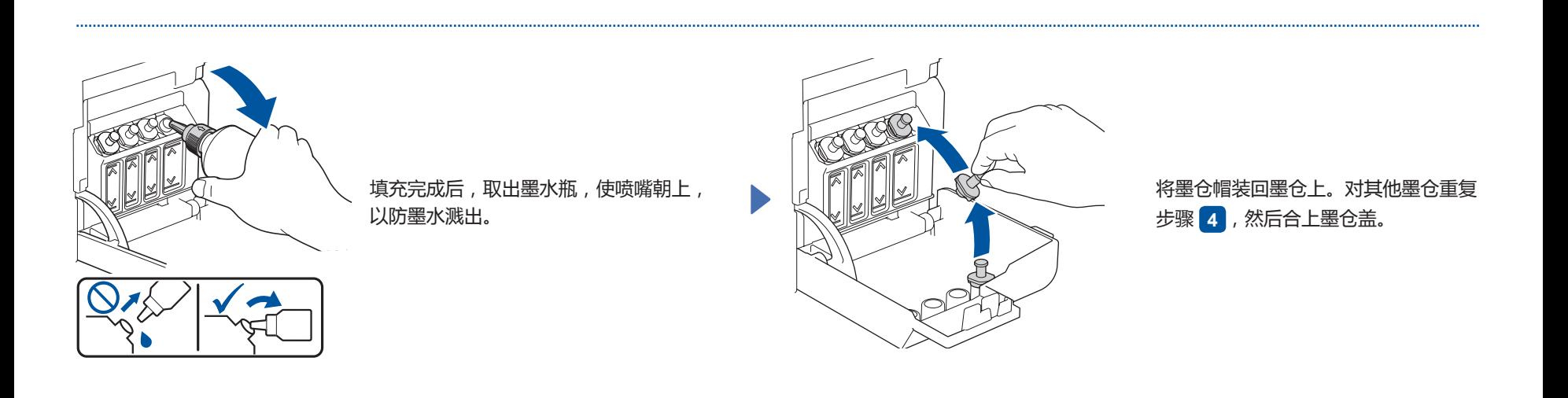

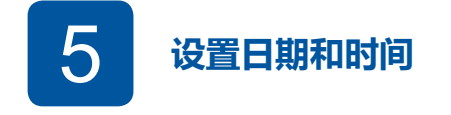

遵循液晶显示屏上的步骤设置日期和时间。

6 **设备设置**

待设备完成初始清洗程序后,遵循液晶显示屏上的步骤配置设备设置。

- 设置固件更新通知
- 检查打印质量
- 配置纸盒设置

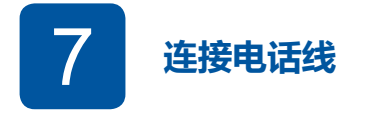

如果您不使用本设备发送传真,请转到 **8** 。 有关如何使用传真功能的详细说明,请参阅高级说明书。

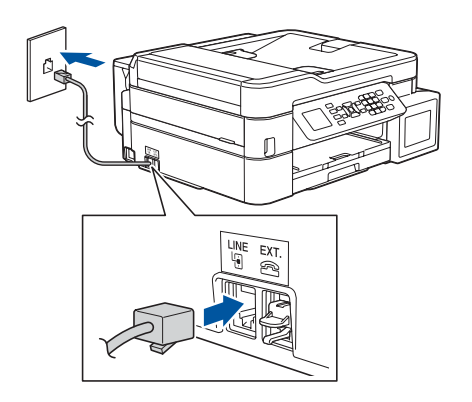

将电话线插入标有 **LINE** 字样的插孔中。

8 **连接您的计算机或移动设备**

将 Brother 设备和计算机/移动设备连接到同一网络。

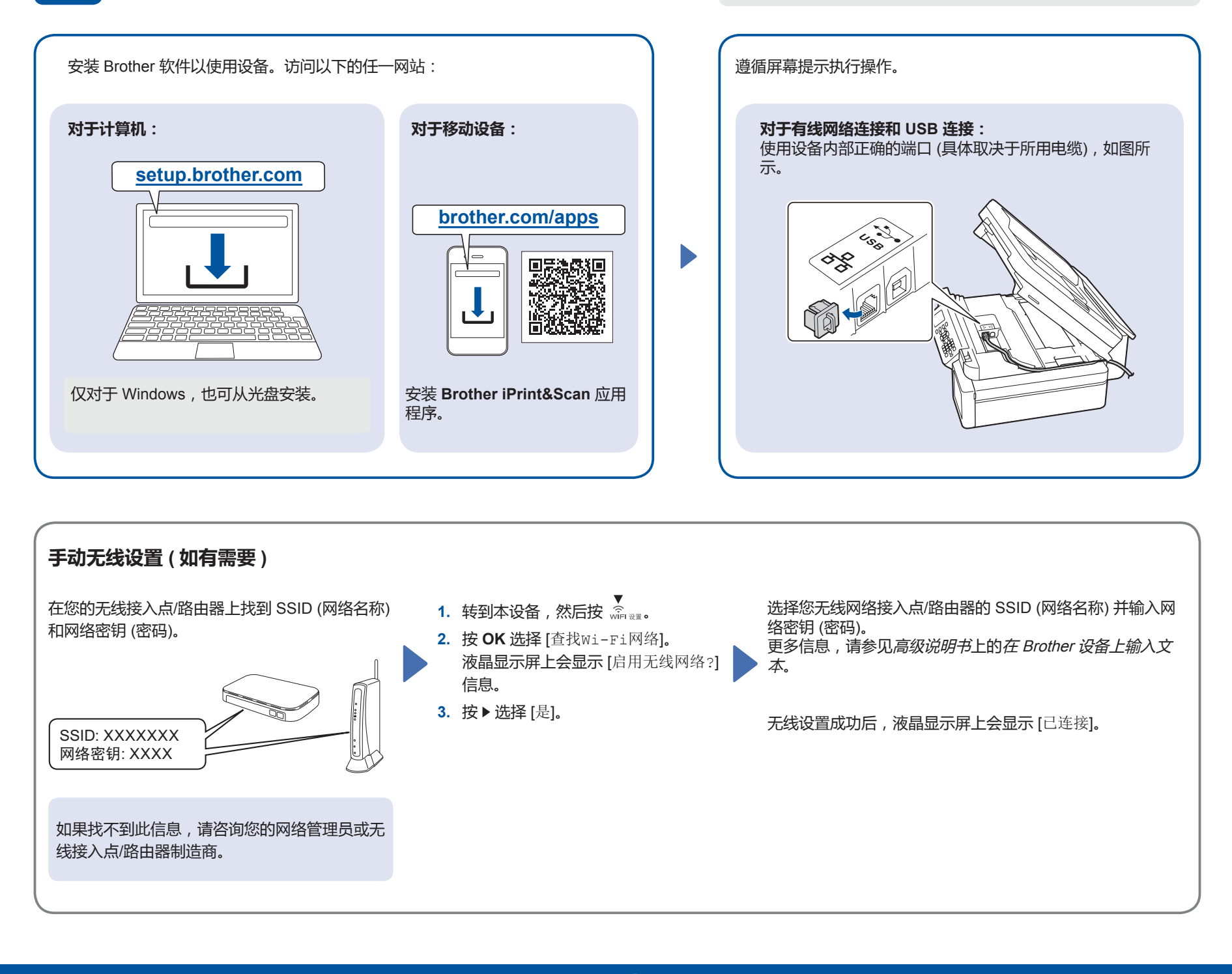

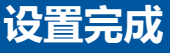

#### **兄弟畅享印(微信小程序)**

您的设备可以通过微信小程序—"兄弟畅享印"轻松实现图片及文档打印, 无需下载应用程序或者安装驱动程序。

首次使用以上打印功能前需先绑定打印机, 请扫描右侧二维码进入操作指南。

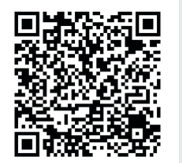

# **参考和故障排除**

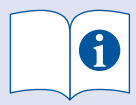

有关设备操作的详细信息,请参阅高级说明书:

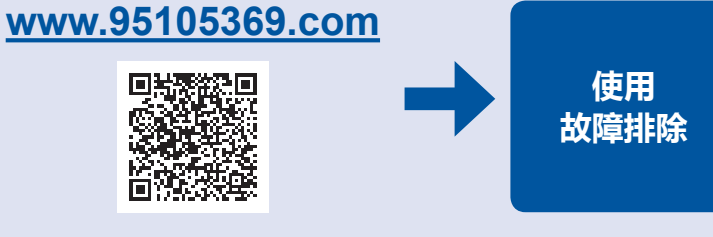

请遵循屏幕提示,按 **a** 或 **b** 选择相应的选项,并按 **OK** 进行确认。

### **操作面板概述**

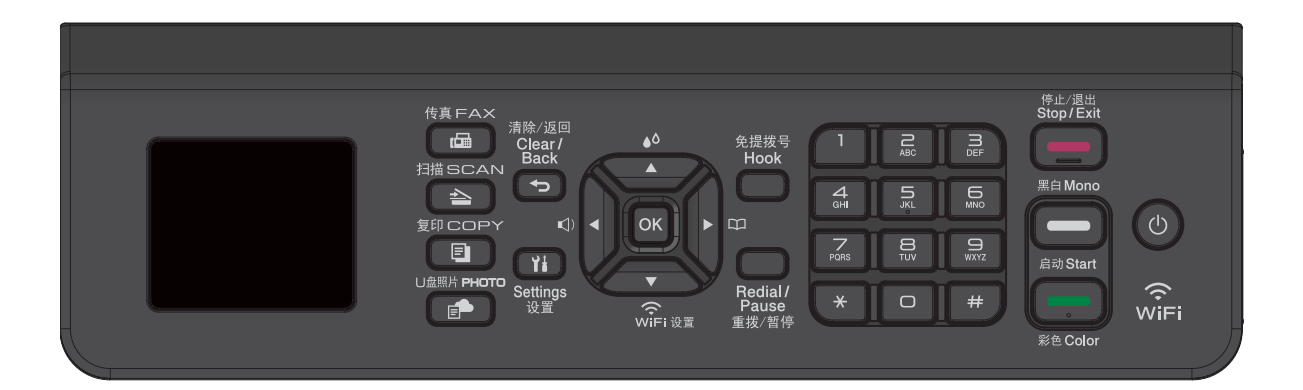

■ **其他选项**

#### ■ **复印**

- **1.** 将原稿**正面向下**放在平板扫描器上。
- **2.** 按**复印**\*。
- **3.** 按**启动黑白**或**启动彩色**。
- \* 如果需要多份复印,请直接按数字键。
- **扫描**
- **1.** 将原稿**正面向下**放在平板扫描器上。
- **2.** 按**扫描**。
- 3. 遵循屏幕提示, 按▲或▼选择扫描文档格式和目标计算机等扫描设
- 置,然后按 **OK**。
- **4.** 按**启动黑白**或**启动彩色**。

## **设备设置**

本设备的设置是在您的计算机或移动设备的应用程序 (**Brother iPrint&Scan** 或 **Brother Utilities**) 中进行设定。

**有关网络安全的重要提示:**用于管理本设备之设置的默认密码位于设备背面并标有"**Pwd**"。建议立即更改默认密码,以免设备遭到未经授权访问。请参阅高级说明书。

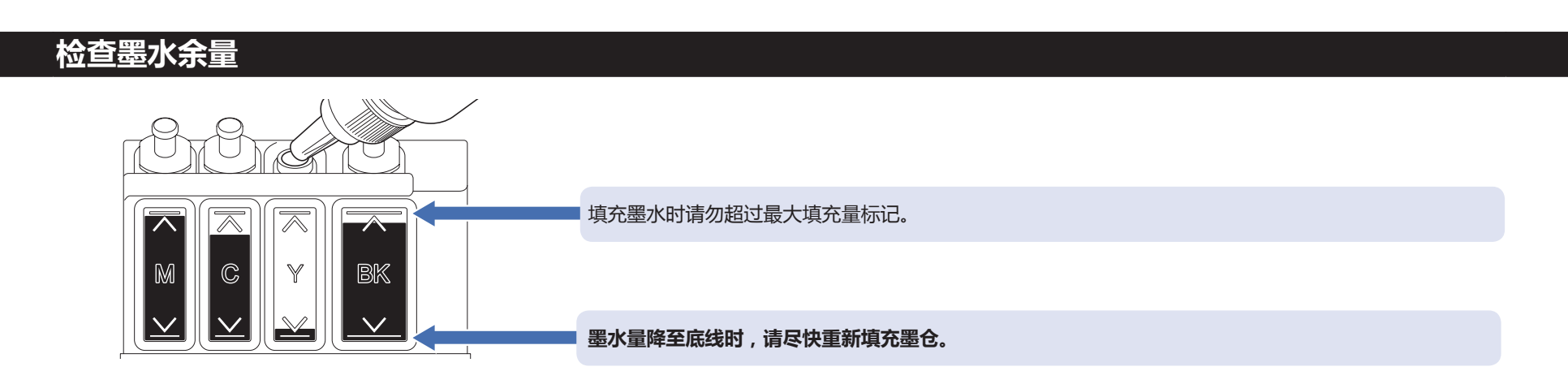

#### **提高打印质量**

#### 清洁打印头。

按  $^{\bullet}$ 。

按 **a** 或 **b** 选择 [打印头清洁] > [仅黑色]、 [仅彩色] 或 [全部] > [正常]、[强] 或 [最强], 然后 按 **OK**。 按 **c**。